# Web Page Editing

#### Navigate to the SFHS website.

The address is http://www.forsyth.k12.ga.us/sfhs/site/default.asp. (Use that link, or copy/paste it into a browser. You can also pull up Internet Explorer, open the  $\sqrt{\int_{0}^{F{\text{avorites}}}}$ . and click on SFHS Home Page. Scroll to the bottom of the page, and click  $\Box$  Sign-In Login with your network username and password. (When you change your network password every 2 weeks, this password will automatically change with it.)

#### Open the Site Manager.

Navigate to your page (or to a page that you have the rights to edit). At the bottom of the page, you will see **Sign-Out** Access Info Site Manager

Click on Site Manager. (You will only see the Site Manager button on pages for which you have editing rights). A new window will open with the Site Manager interface.

The Site Manager lets you see all of your pages, and allows you to **rename** or **delete** pages if necessary. Do not change anything under the Options button – changing those settings may prevent students (and others) from being able to see the page on which you change them.

## Types of Pages

Flex Pages are the most universal types of pages to add to your site, but you may also want to consider…

- Article Library this will let you maintain a list of Article titles for users to click on; clicking on the title will take the user to the text of the Article. These pages are good for listing homework/classwork assignments.
- **Blog** you can enter individual entries (similar to a list of articles); users will see the latest entry at the top (title and text on one page), and below it successively older articles. These pages might be used as a class "newsletter", or an update page for a club or organization.
- *Calendar* use a calendar page for posting homework items, club/organization events, etc. When posting new calendar entries, you can include a request for the entry to be added to the school calendar (requests must be approved first).
- File Library a good page to add documents to for students to download.
- **Podcast** upload media files (sound files as .MP3's, video files as .WMV's) for users to play or download. Good for performing arts groups, media files you need for class, etc.

#### Site Manager

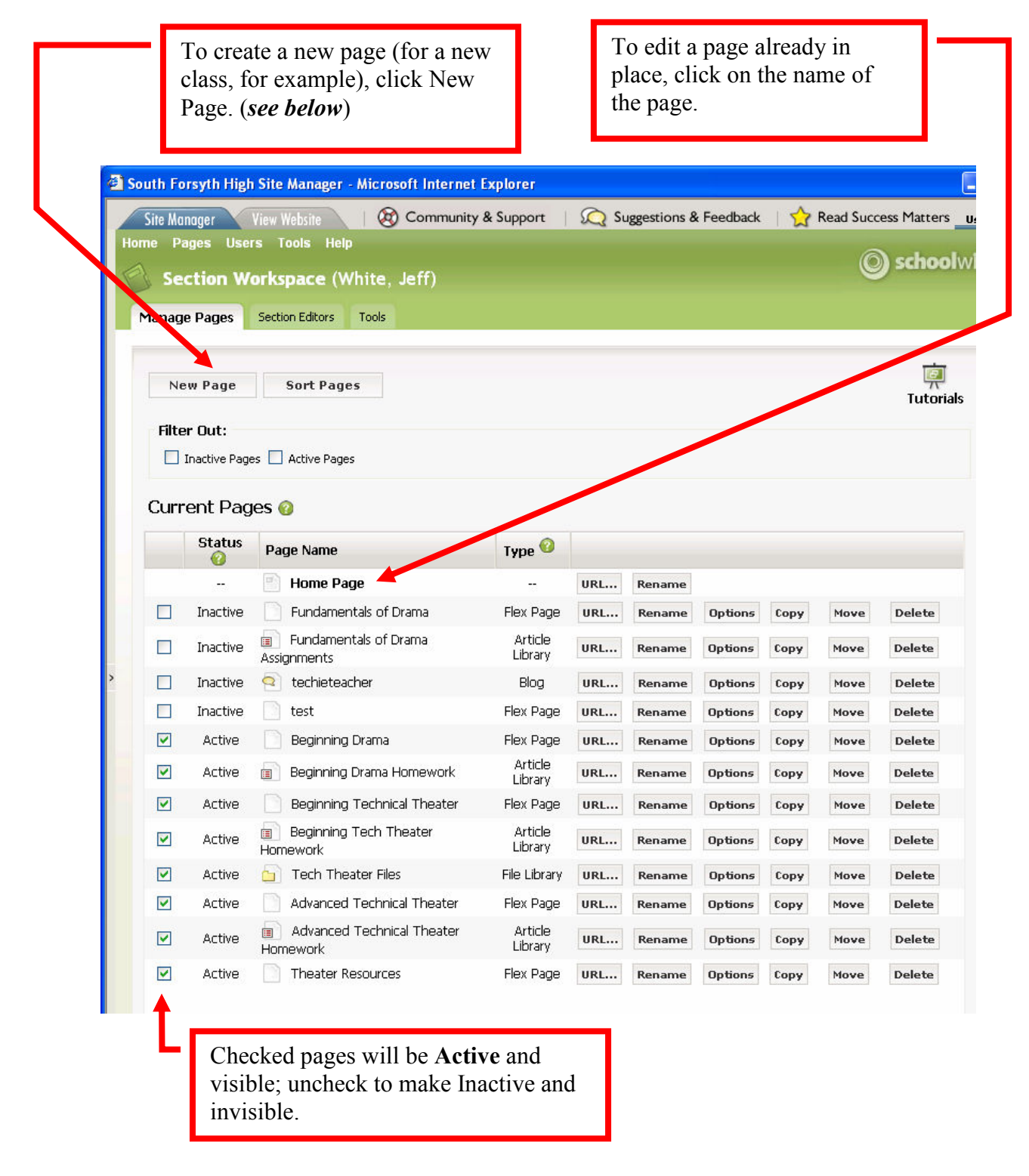

# Working with Flex Pages

If you need to create a new page, click New Page, and select Flex Page.

Give the page an appropriate name; you do not need to select a Page Layout. Click Save. Once created, it will return you to the Section Workspace, and your new page will be added to the list. Because you are still in the process of editing it, uncheck the box next to Active to hide the page.

Once a page is in the list of pages in your Section Workspace, click on the name of the page to edit it.

Here is a map of what every button on the page editor does. The ones in gray are the lesser-used ones that you probably won't need to use.

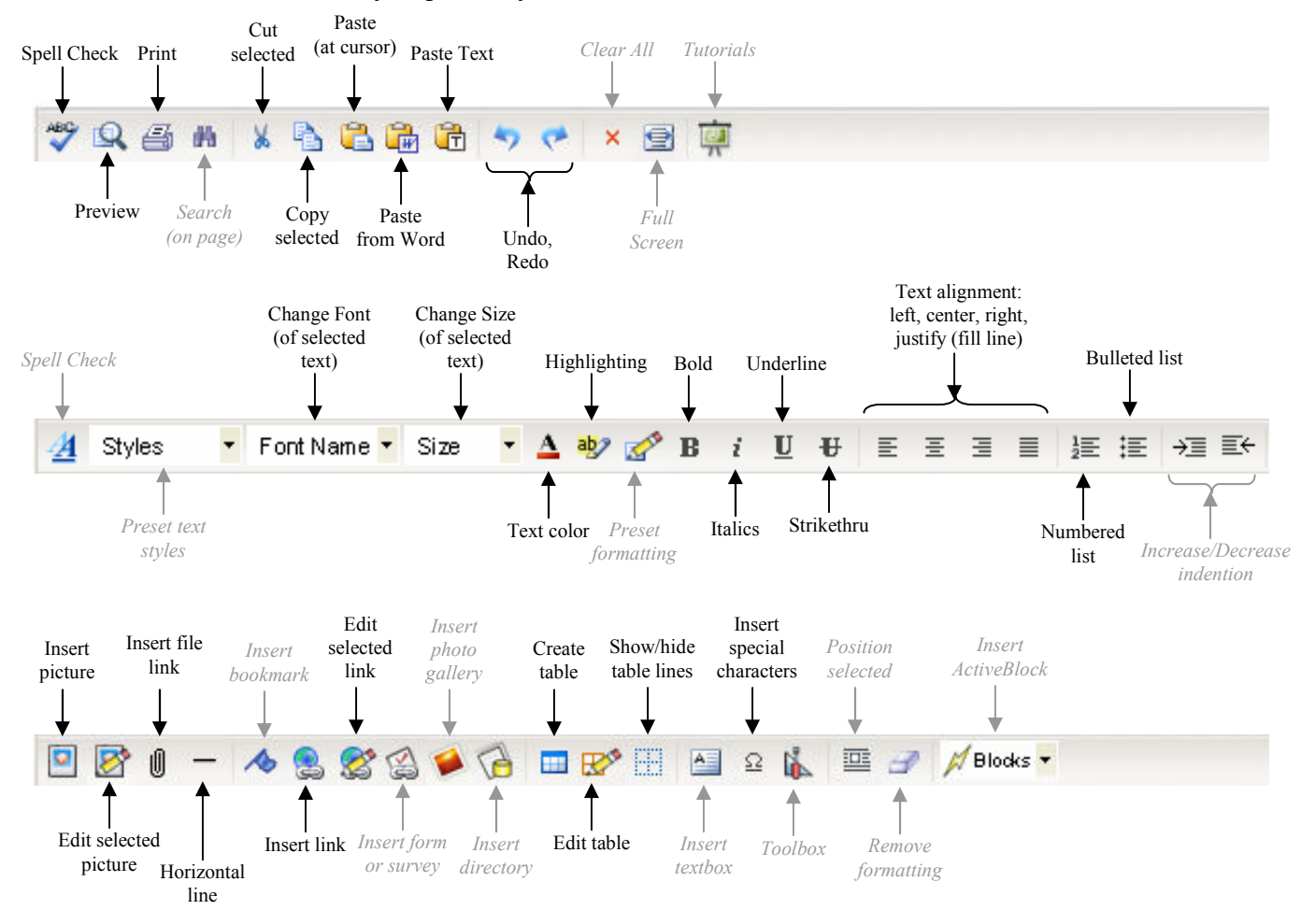

Adding content to the page is just like typing in a Word document. Add your content first, then go back and use the toolbars to make changes – altering text size and appearance; adding images; creating links; etc.

Once you've finished editing your page, click Save at the bottom of the page.

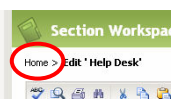

At the top of your Section Workspace, click Home to return to your list of pages.

## Arranging Your Pages

If you want to change the order of the pages, click Sort Pages in the Section Workspace.

Select Sort Manually, and you can drag the pages to where you want them and drop them in place. When finished, click Save.

Browse...

Browse...

Browse...

Browse...

 $\begin{tabular}{|c|c|} \hline Next & \multicolumn{3}{|c|}{\textbf{Next}} & \multicolumn{3}{|c|}{\textbf{Cancel}}\\ \hline \end{tabular}$ 

 $\overline{a}$ 

 $_{\rm 3.}$ 

 $4.$  $5.$ 

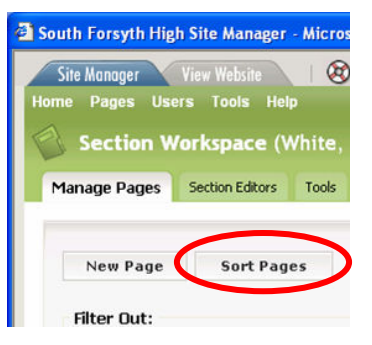

#### Upload Documents

You can add files to your section of the webpage, and link them to your pages. From the Site Manager, click on Tools at the top, and choose Files & Folders…

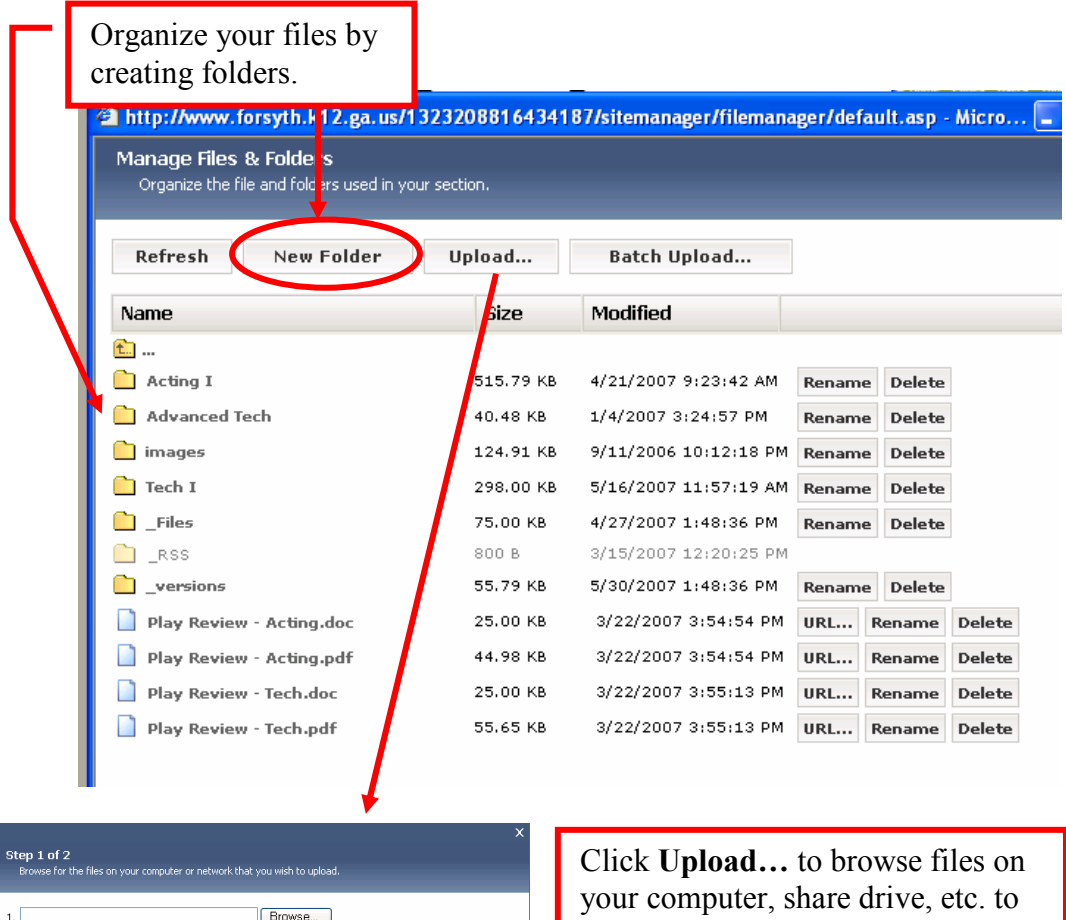

your computer, share drive, etc. to upload. When you've found all the files, click Next. Once they upload, click Done and they will appear in the list on the screen above.

### Linking Uploaded Documents to a Page

When editing a page, click the Insert File button.

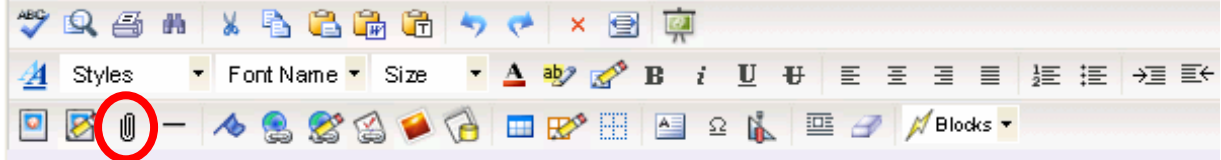

In the Upload File Wizard, choose Select a file already uploaded to your site… and click Next.

You will then need to select the file from those you have uploaded to your section. Click on folder names to look for files inside the folders. Select the file and click Next.

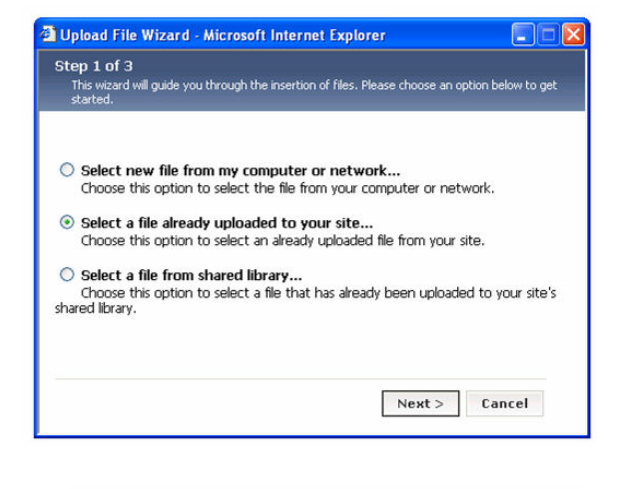

Then, type the text that will be the actual link (what visitors to your page will see as text to click on); you can also choose whether the file will appear in a New Window (keeping your web page available) or the Same Window. (The default, None, will generally make it also appear in the same window.) Click Insert File to create the link.

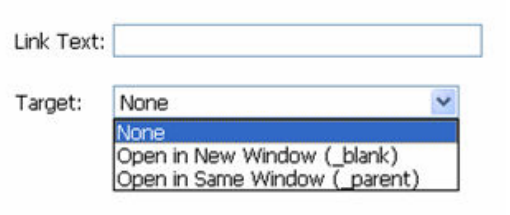

#### When You're Finished, Test Your Section

When you've finished with these directions, make sure to check to see how everything looks.

Return to the SFHS website. (The Site Manager opens in another window, so your SFHS website window should still be open – check the taskbar at the bottom of your screen.)

Navigate to your section, click the Reload button  $\boxed{\bullet}$  and see how it looks.